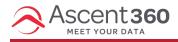

## Emails > All Templates

The Template Library displays all stock templates and any custom templates that are available in your Ascent360 Platform.

In this article:

- Access the Templates Library
- Use Templates
- Save Designs as Templates

## **Access the Templates Library**

To access the Templates Library, click Emails > All Templates on the left-side navigation menu.

Similar to the Email Design Library, the Templates Library can be organized into folders, is searchable, and can be viewed in tile or list view.

## **Use Templates**

Click the **three dots** on the template and select **Use this template** to copy the template into a new design. After selecting **Use this template**, enter a **Title** and **Subject** for the design.

Select Preview to display a full-page preview of the email template.

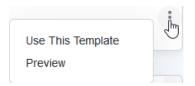

## Save Designs as Templates

To save an email design as a template, select Save as Template under the Actions menu in the email designer.

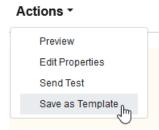

Enter a name for the template and click **Save Template**. If you have folders in your Templates Library, designate a folder to house the template. Otherwise, select **Create at root level**.

Template has been saved.